#### 국토교통부 LH 중앙공동주택관리지원센터

고객센터 : 1544-9001

# 일주자 대표회의 구성원<br>온라인 교육 사용 매뉴얼

### 목차

- 1. 회원가입
- 2. 수강신청
- 3. 학습하기
- 4. 수료증 출력하기
- 5. 신용카드 결재 후 입금증 출력하기

### 1. 회원가입(1)

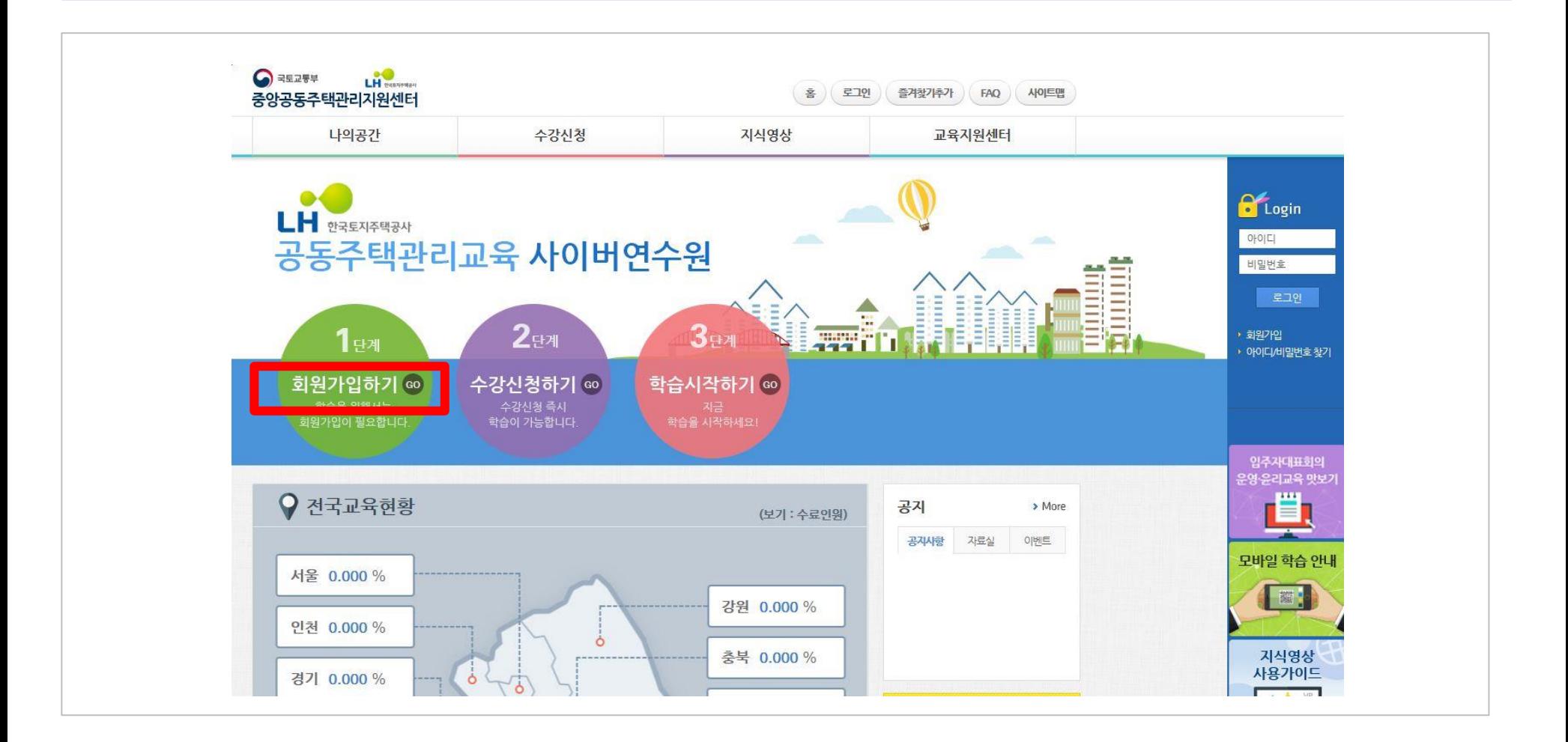

- http://eduapt.lh.or.kr 사이트에 접속합니다.  $1)$
- 첫화면의 초록색 회원가입하기 버튼을 누릅니다.  $2)$

2) 확인 버튼을 누릅니다.

이용약관에 모두 동의 합니다

1) 스크롤을 내려 화면 제일 하단의 "이용약관에 모두 동의합니다" 를 체크합니다.

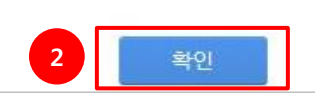

\* 개인정보 처리 위탁 미동의 시 회원가입 및 서비스이용이 불가능합니다.

개인정보 처리 위탁에 관한 내용을 확인하였으며, 이에 동의합니다. (필수) ○동의함 ○동의안함

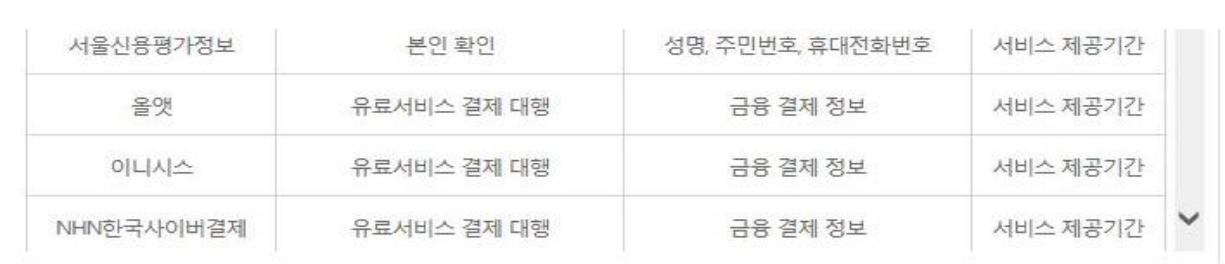

· 제 1 조 목적 본 약관은 주식회사 멀티캠퍼스(이하 "회사"라 )가 운영하는 온라인상의 인터넷 서비스의 이용과 관련하여 회사와 이용자와의

제1장 총칙

서비스 이용약관 동의

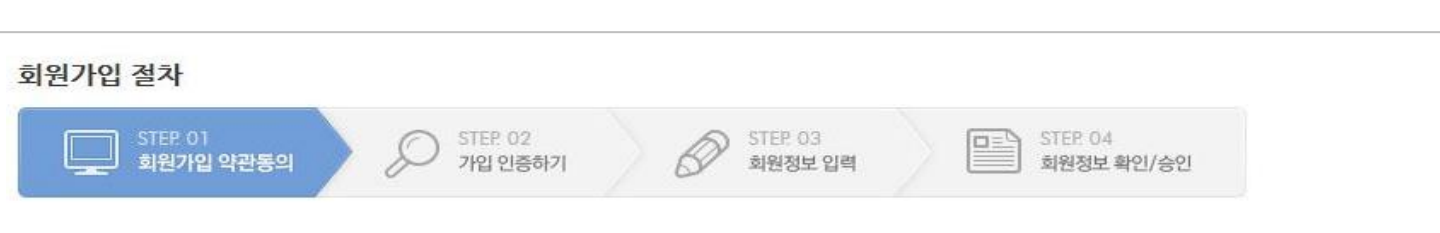

 $\widehat{\phantom{0}}$ 

1. 회원가입(2)

 $\mathbf{1}$ 

### 1. 회원가입(3) - 휴대폰

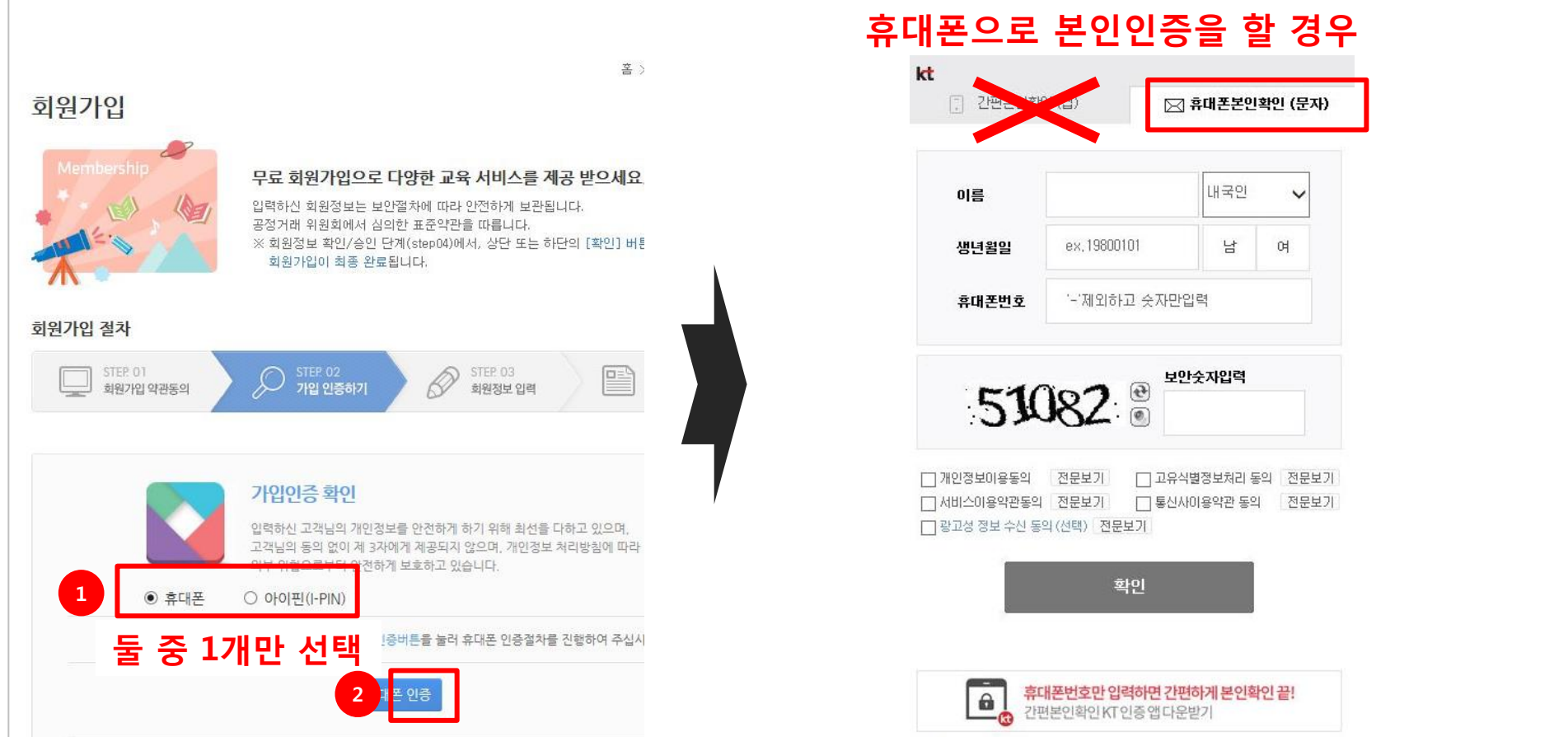

- 3) 정보를 입력 후 확인 버튼을 누릅니다.
- 2) 휴대폰 인증 창이 뜨면 휴대폰 본인확인(문자) 탭을 클릭합니다.
- 1) 휴대폰을 선택한 후 확인 버튼을 누릅니다.

### 1. 회원가입(3) - 아이핀

 $2)$ 

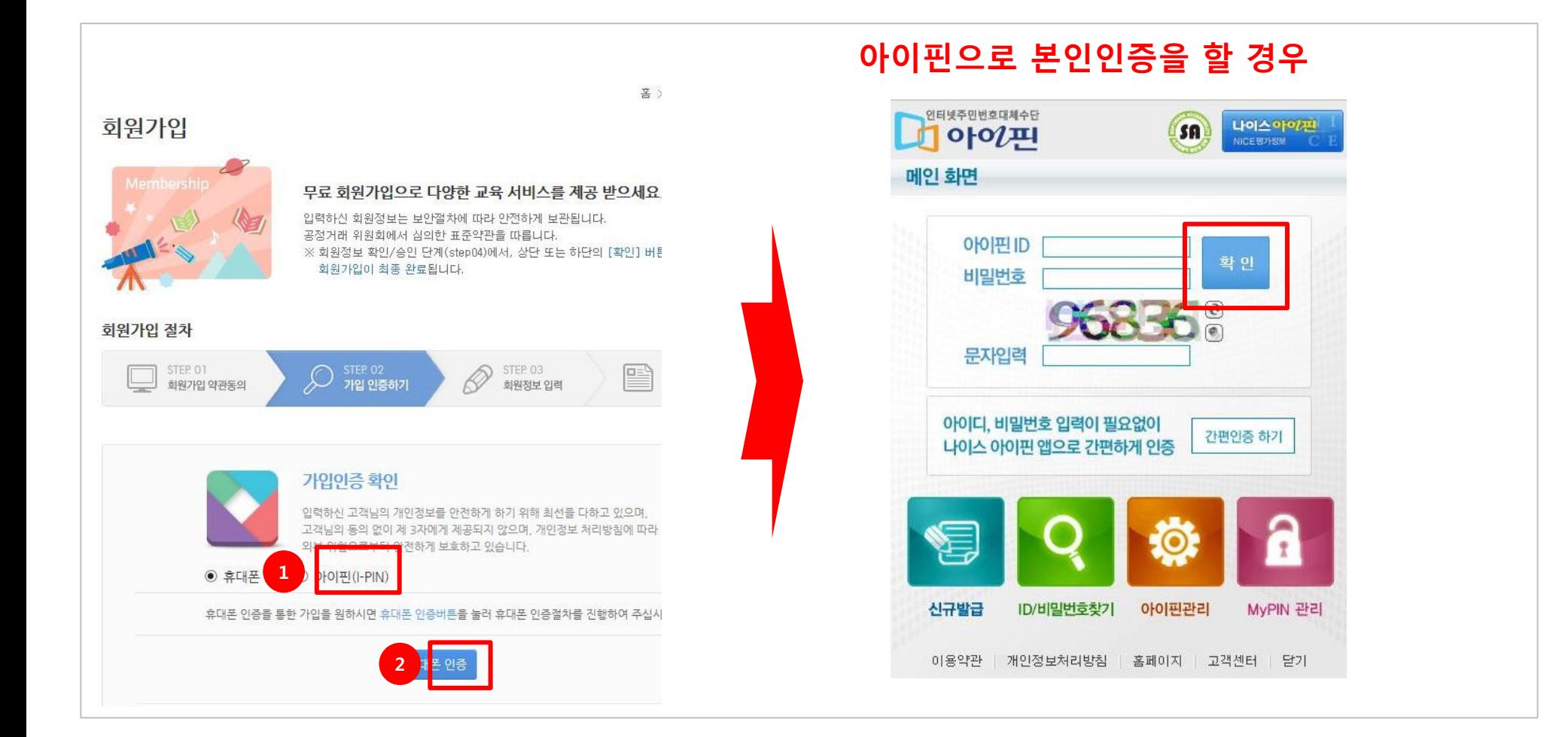

아이핀 인증 창이 뜨면 정보를 입력 후 확인 버튼을 누릅니다.

1) 아이핀을 선택 후 확인 버튼을 누릅니다.

#### 입력합니다.

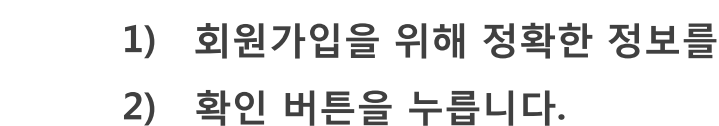

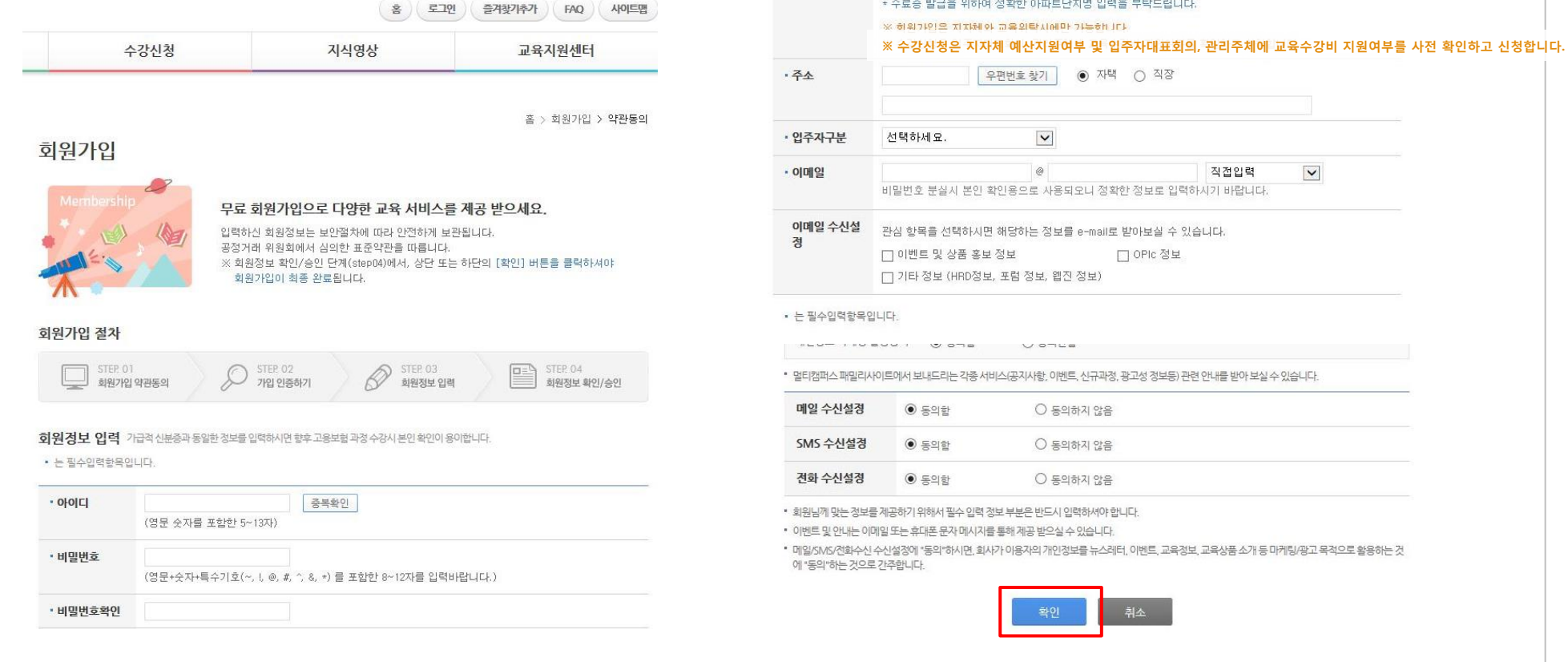

• 아파트단지명

교육이수 확인을 위하여 정확한 아파트 단지명 입력  $\equiv$ 

찾기 \* 수료증 발급을 위하여 정확한 아파트단지명 입력을 부탁드립니다. 아파트

### 1. 회원가입(4)

### 1. 회원가입(5)

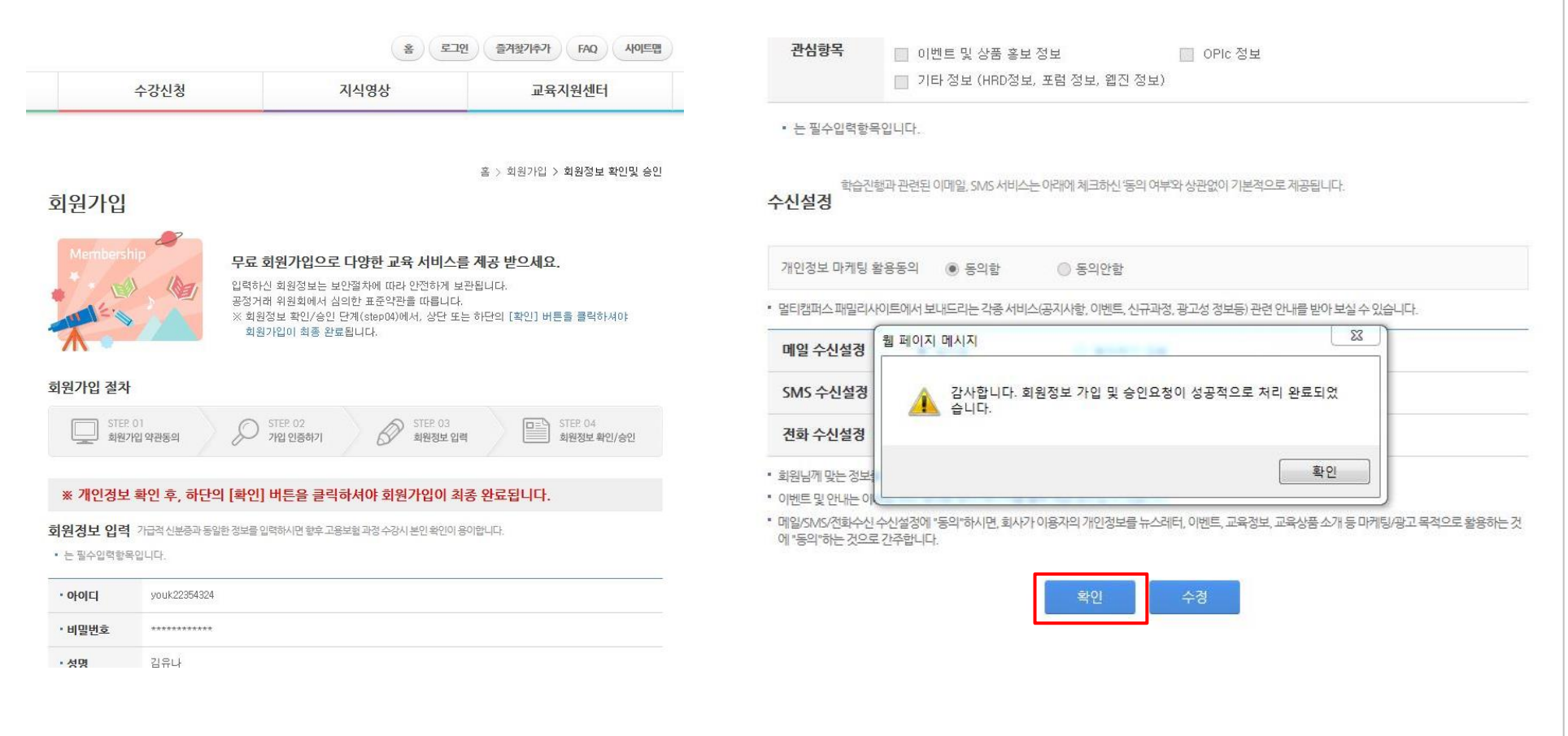

#### 1) 스크롤을 내려 화면 하단의 확인버튼을 누르면 회원가입이 완료되었다는 메시지가 뜹니다.

 $\overline{8}$ 

- $(2)$ 과정명을 확인 후 수강신청 버튼을 클릭합니다.
- 첫 화면의 수강신청하기 버튼을 클립합니다.  $1)$

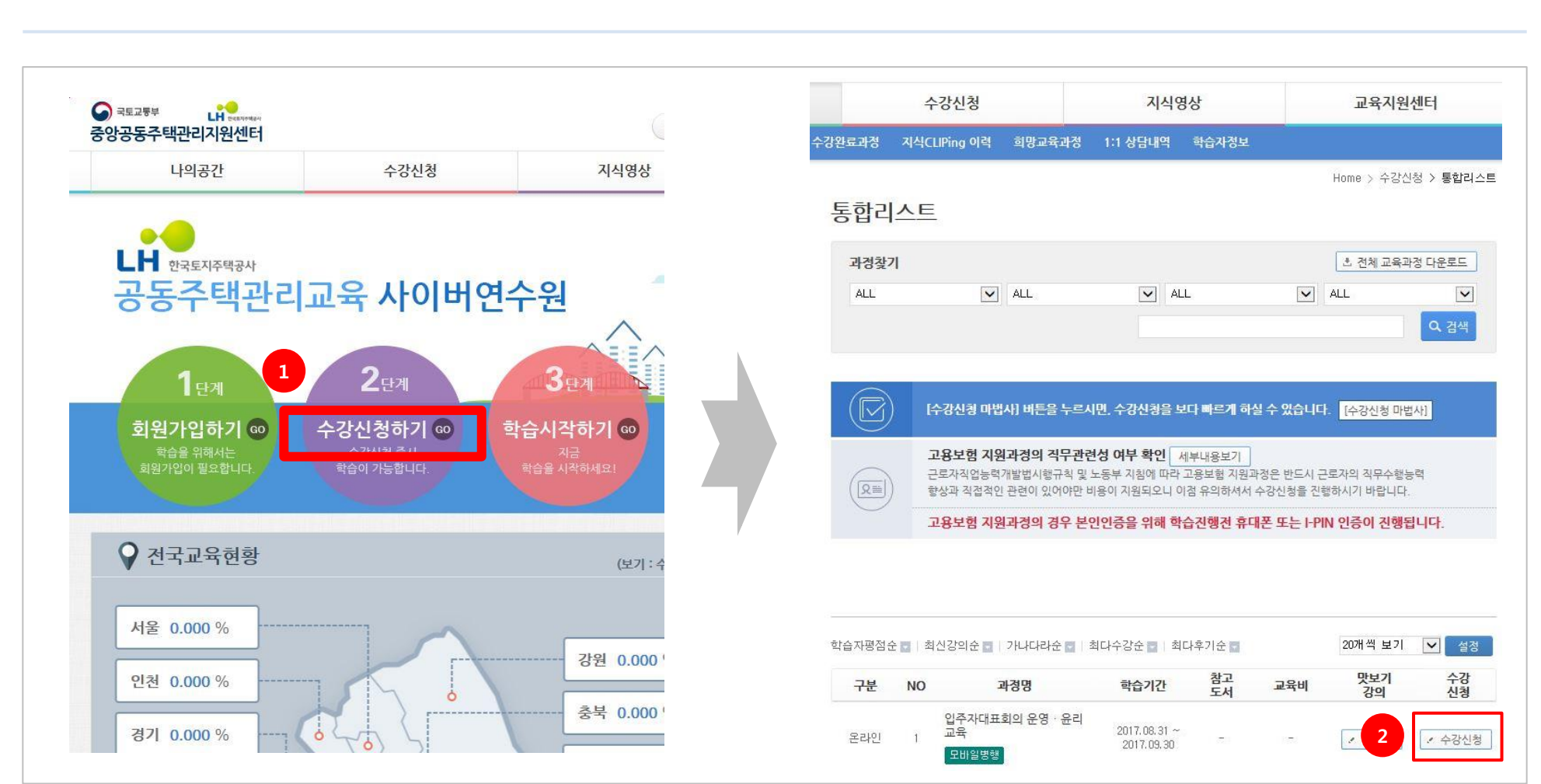

2. 수강신청(1)

2. 수강신청(2) - 신용카드 결제

#### 수강신청 버튼 클릭시 "귀하는 지자체예산지원 지역이 아니어서 개인결제를 진행해 주셔야 한다" 는 메시지가 뜨는 경우

(메시지가 뜨지 않는 경우 다음 페이지로 넘어가시기 바랍니다)

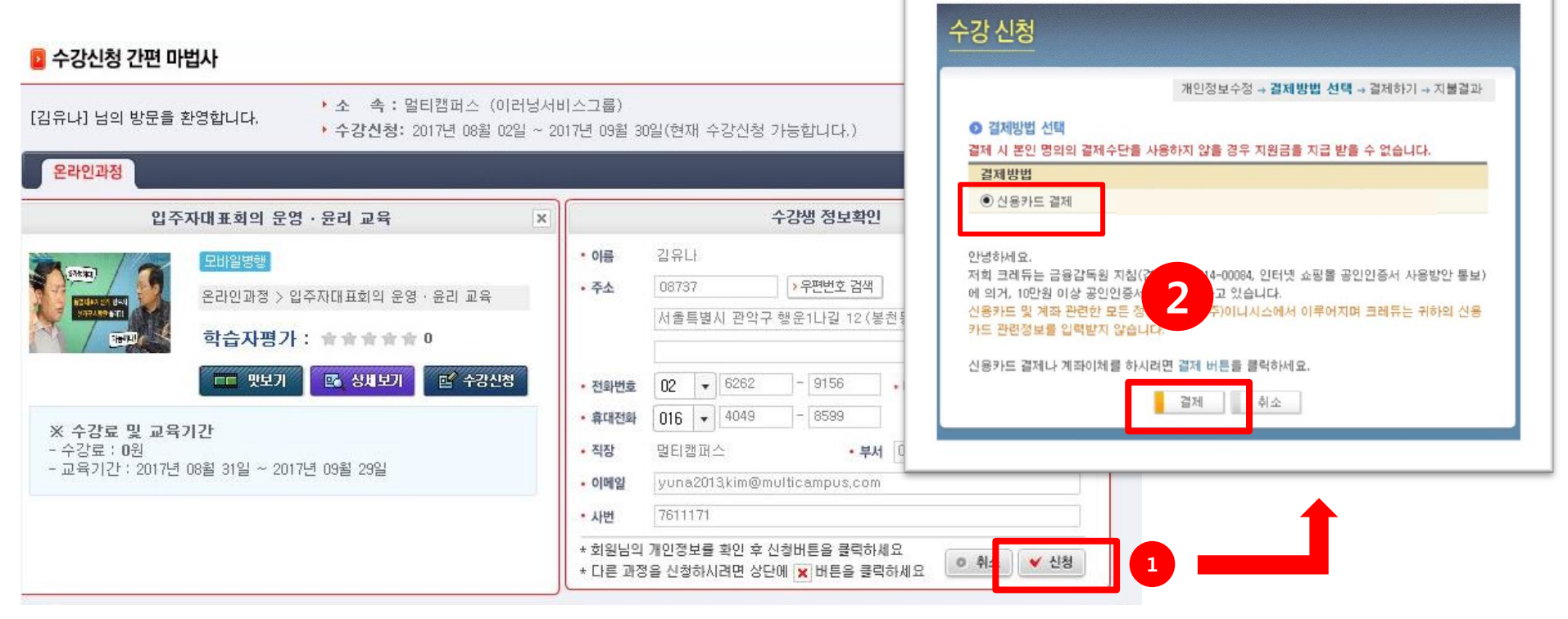

- 1) 정보확인 후 신청 버튼을 클릭합니다.
- 2) 결제 버튼을 누르고 결제를 진행하면 수강신청이 완료되었다는 메시지가 뜹니다.

### 2. 수강신청(2) - 지자체 예산지원 지역인 경우

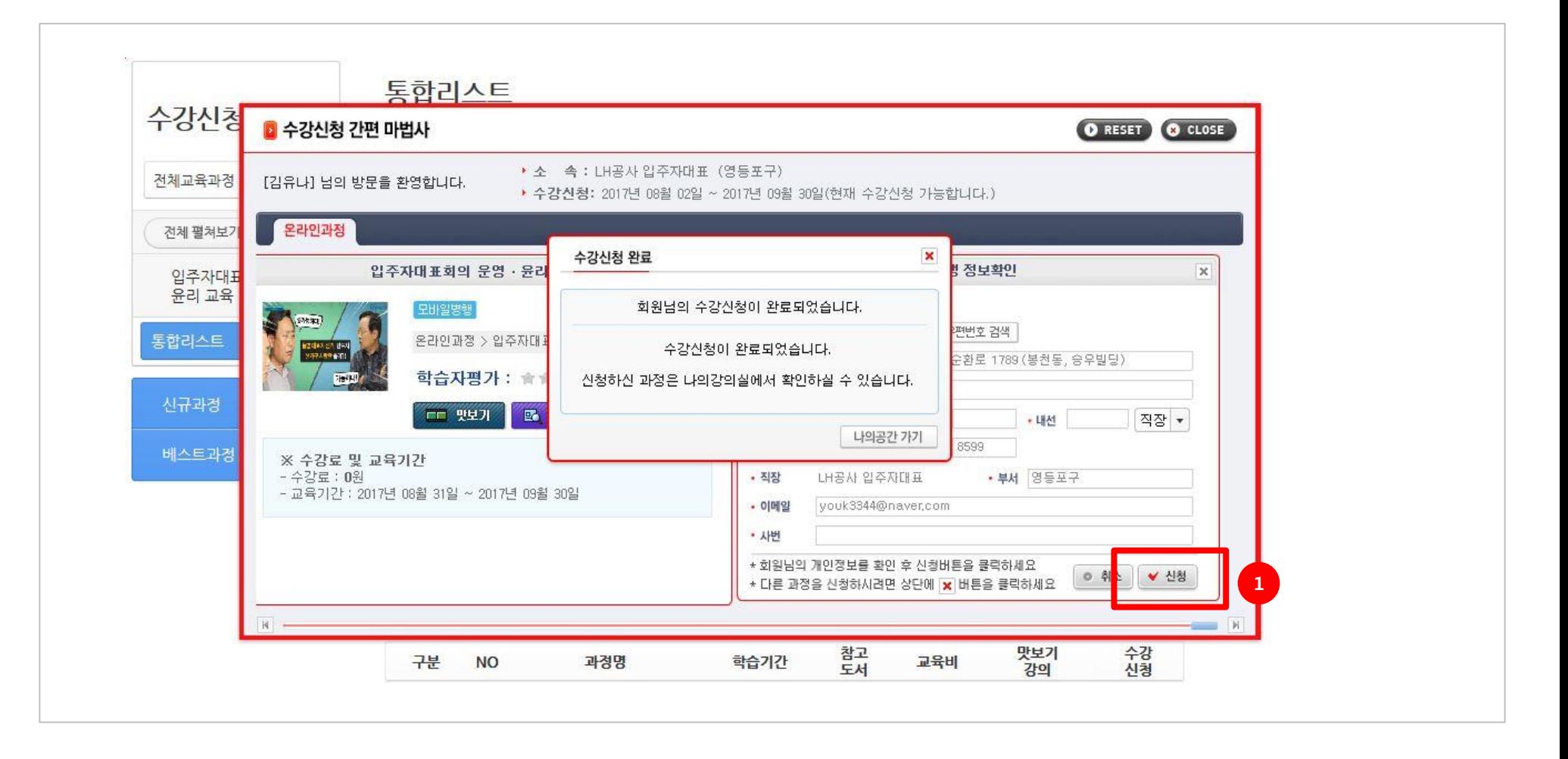

#### 1) 정보확인 후 신청 버튼을 클릭하면 수강신청이 완료되었다는 메시지가 뜹니다.

 $11$ 

2. 수강신청(3) - 수강신청내역 확인

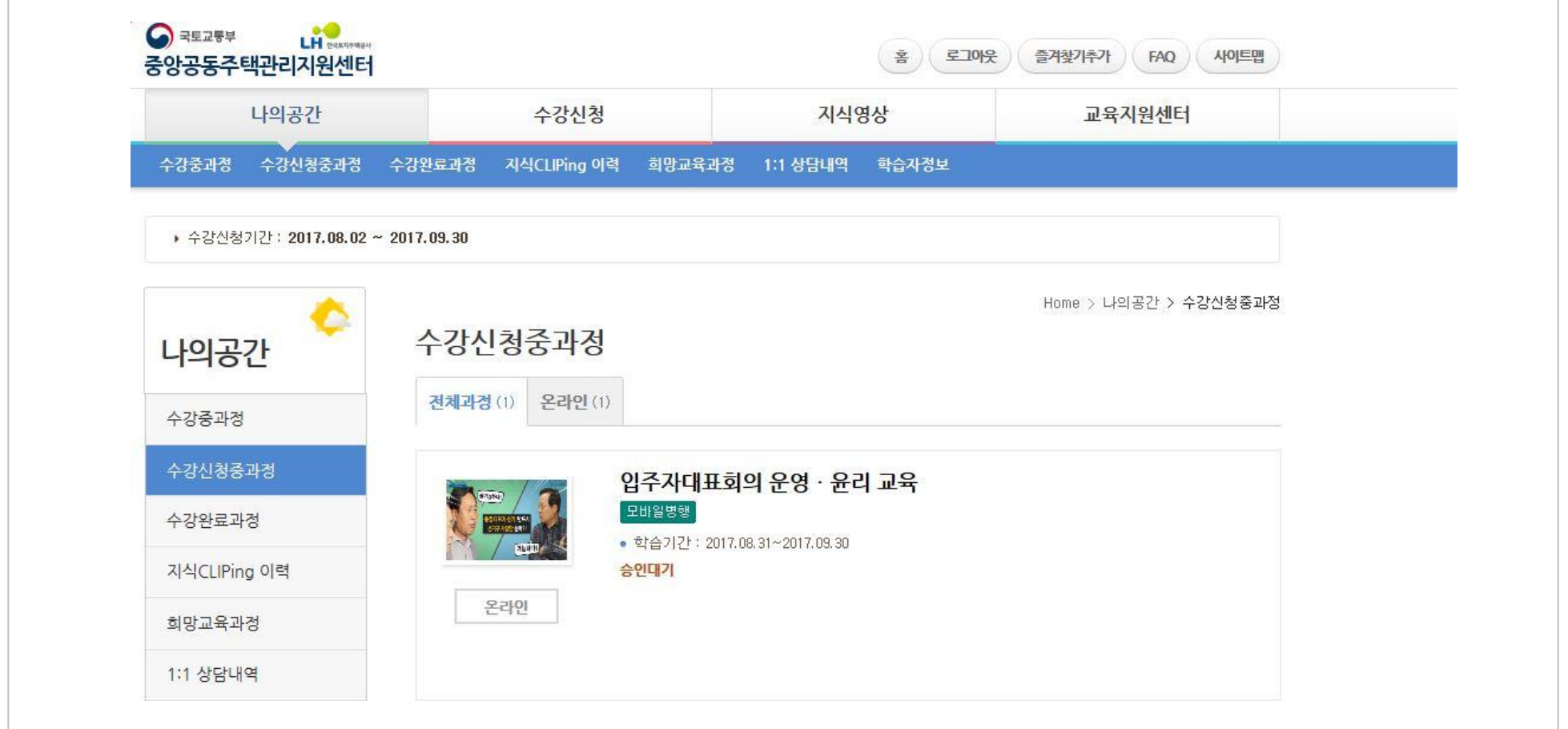

1) 수강신청 완료 후 상단의 [나의공간] > [수강신청중과정]을 접속하면 수강신청내역을 확인할 수 있습니다. (학습시작일 전까지는 승인대기 상태이며, 신청중 과정에서 조회 가능합니다)

### 3. 학습하기(1)

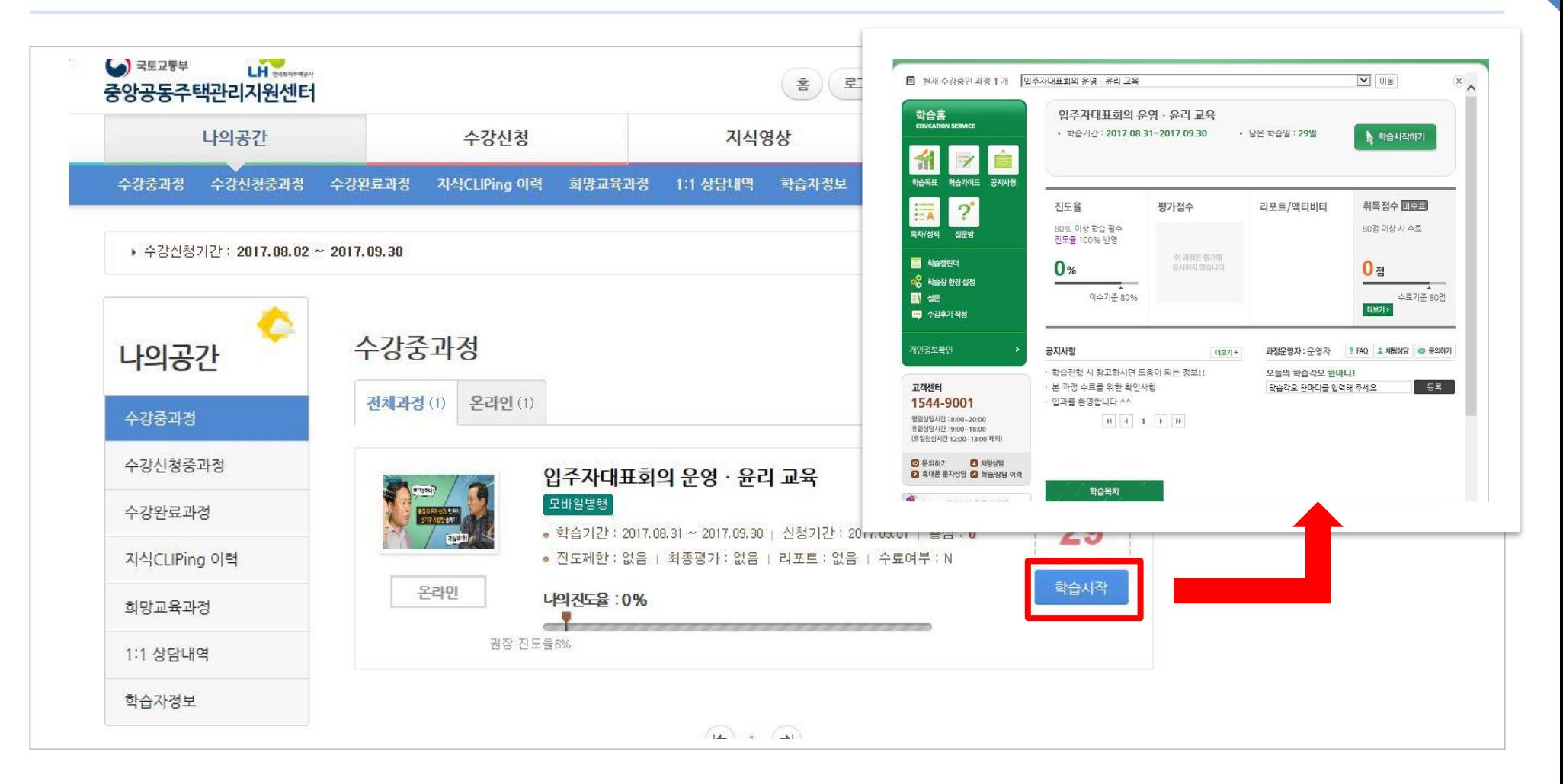

1) 학습시작일이 되면 [나의공간] > [수강신청중과정] 에서 과정 조회가 가능합니다. 학습시작 버튼을 클릭하면 학습창이 뜹니다.

### 3. 학습하기(2)

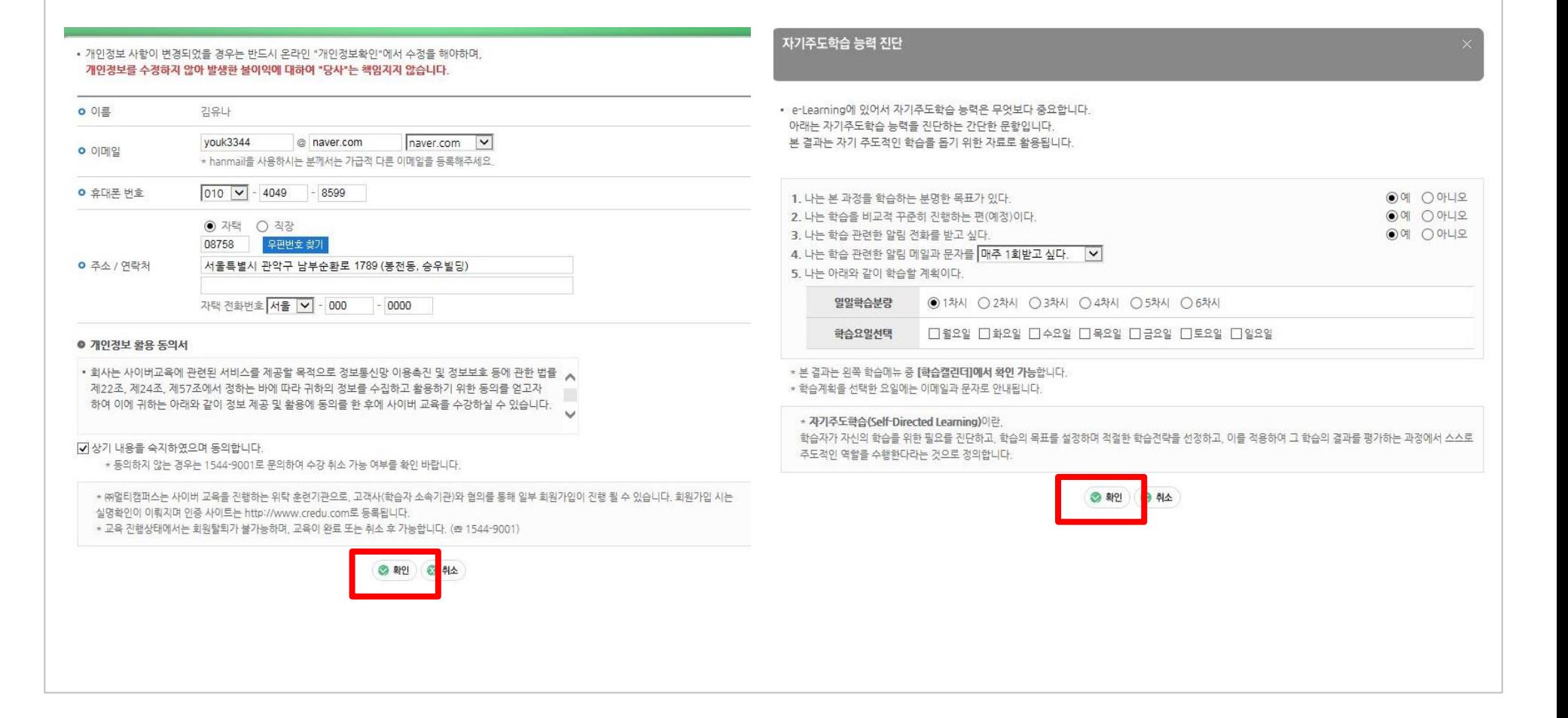

#### ※ 최초로 학습을 시작하기 전에는 개인정보 확인과 전화/문자독려일정 확인을 진행해야 합니다.

### 3. 학습하기(3)

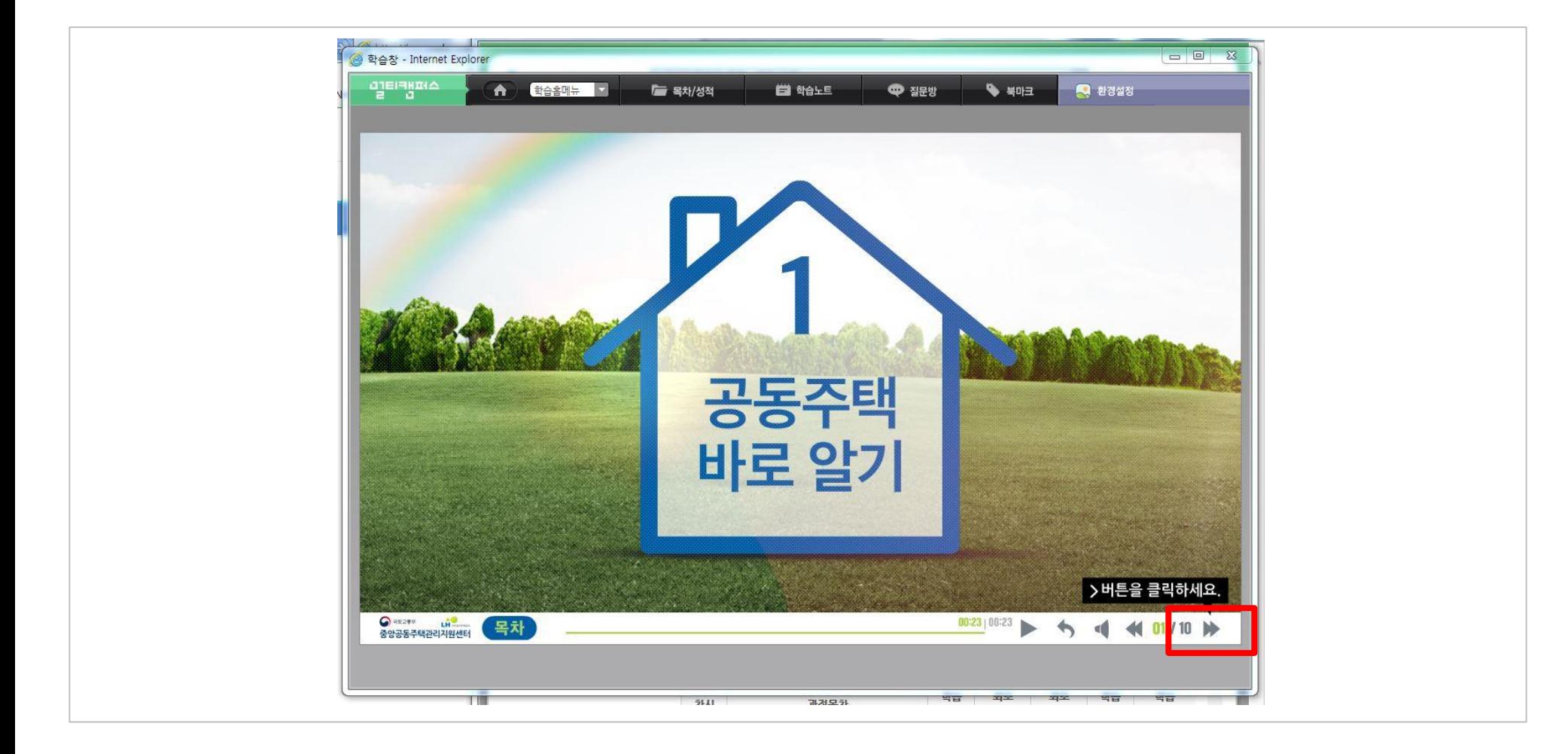

#### ※ 법정의무교육이므로(총 4시간) 영상을 모두 시청하지 않으면 화살표 버튼을 눌러도 다음 화면으로 넘어가지 않습니다

3. 학습하기(4)

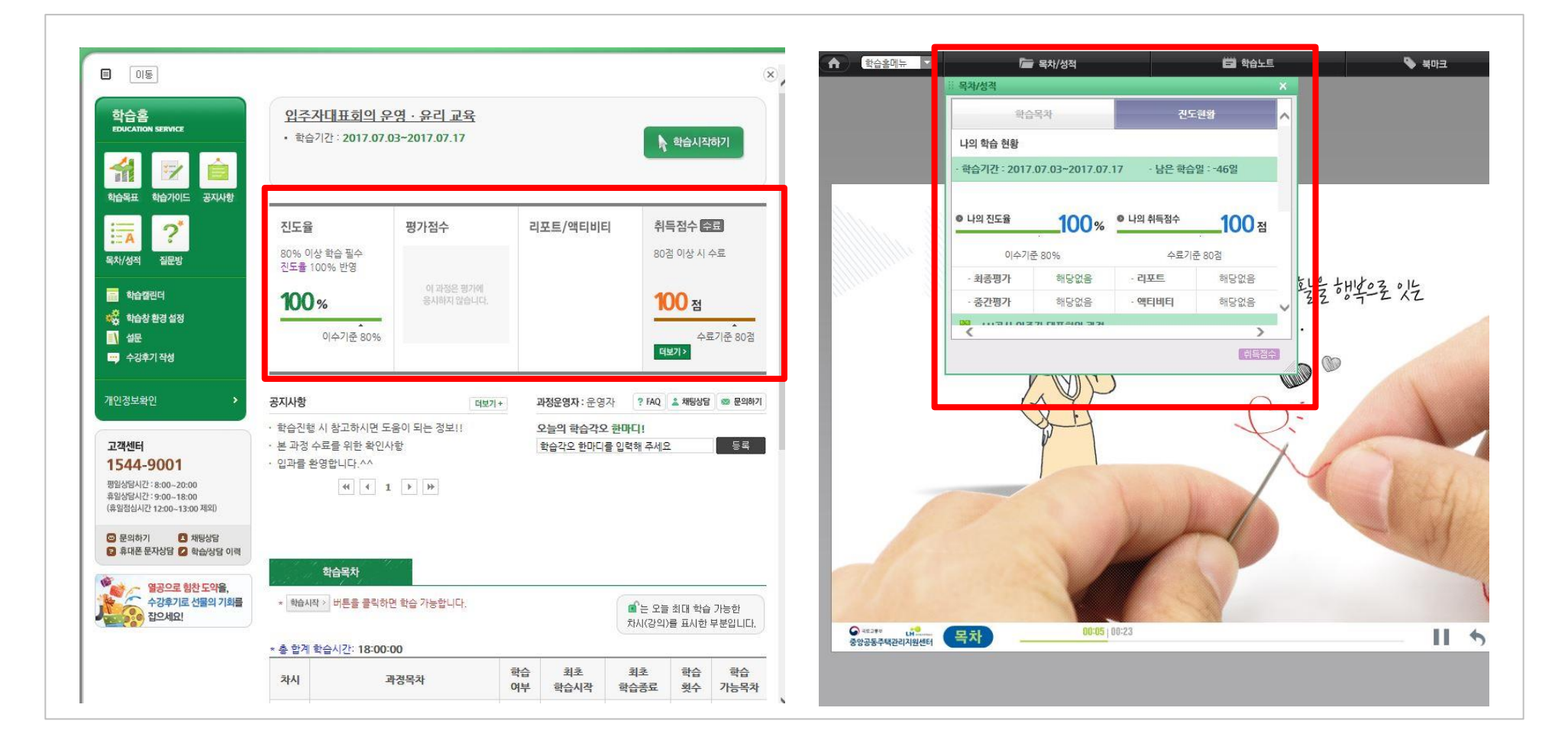

※ 학습을 끝내고 나면 꼭 진도율과 취득점수가 100인지 확인합니다.

### 4. 수료증 출력하기

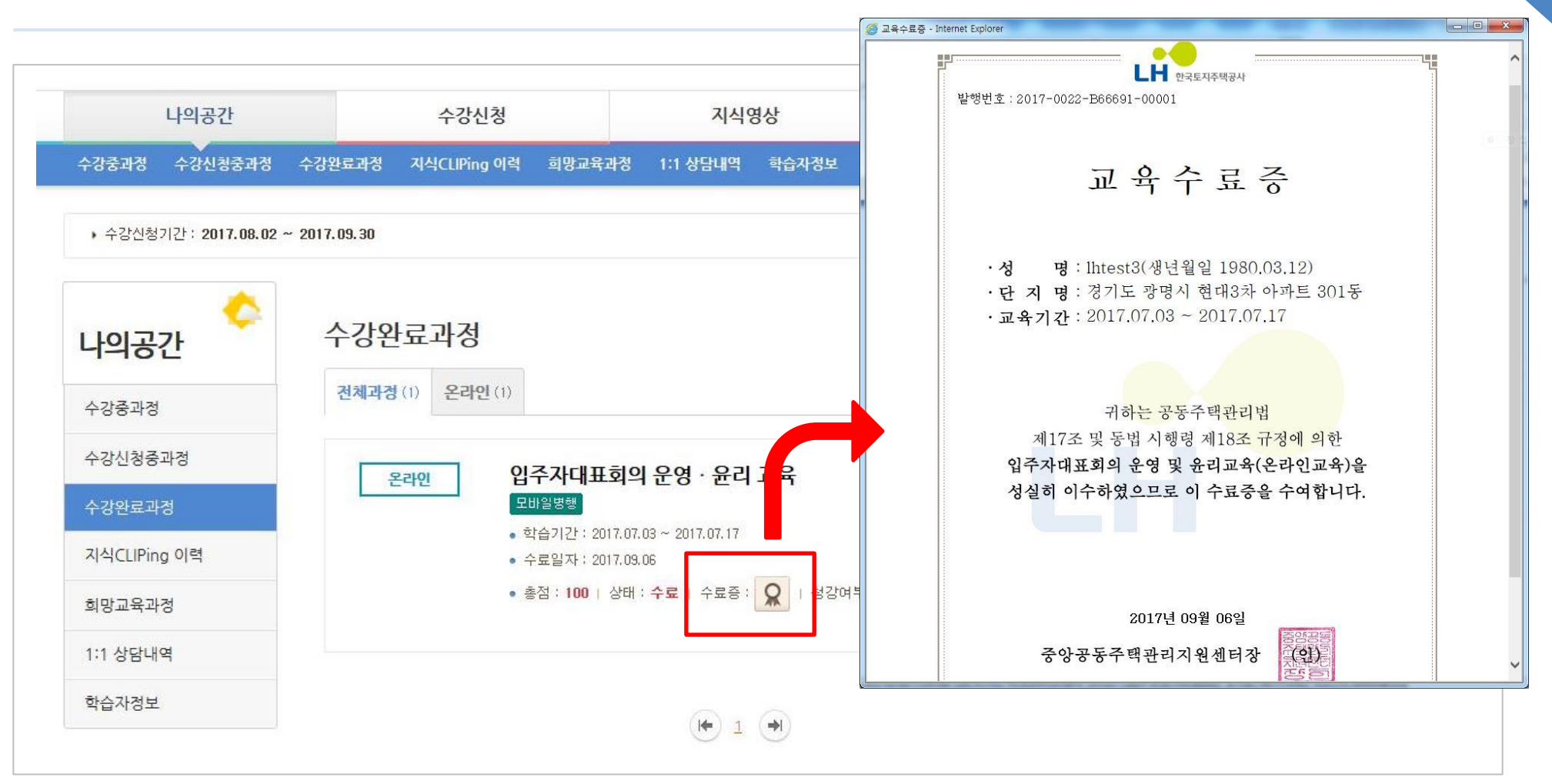

[나의공간] > [수강완료과정] 에 접속하여 수료증 버튼을 누르면 수료증 확인이 가능합니다.

#### ※ 수료증 버튼은 학습기간이 종료되고 3일 후에 나타납니다.

(예시 : 학습기간이 8/1 ~ 8/31 일 경우 9/3부터 수료증 확인 가능)

### 5. 신용카드 결제 후 입금증 출력하기

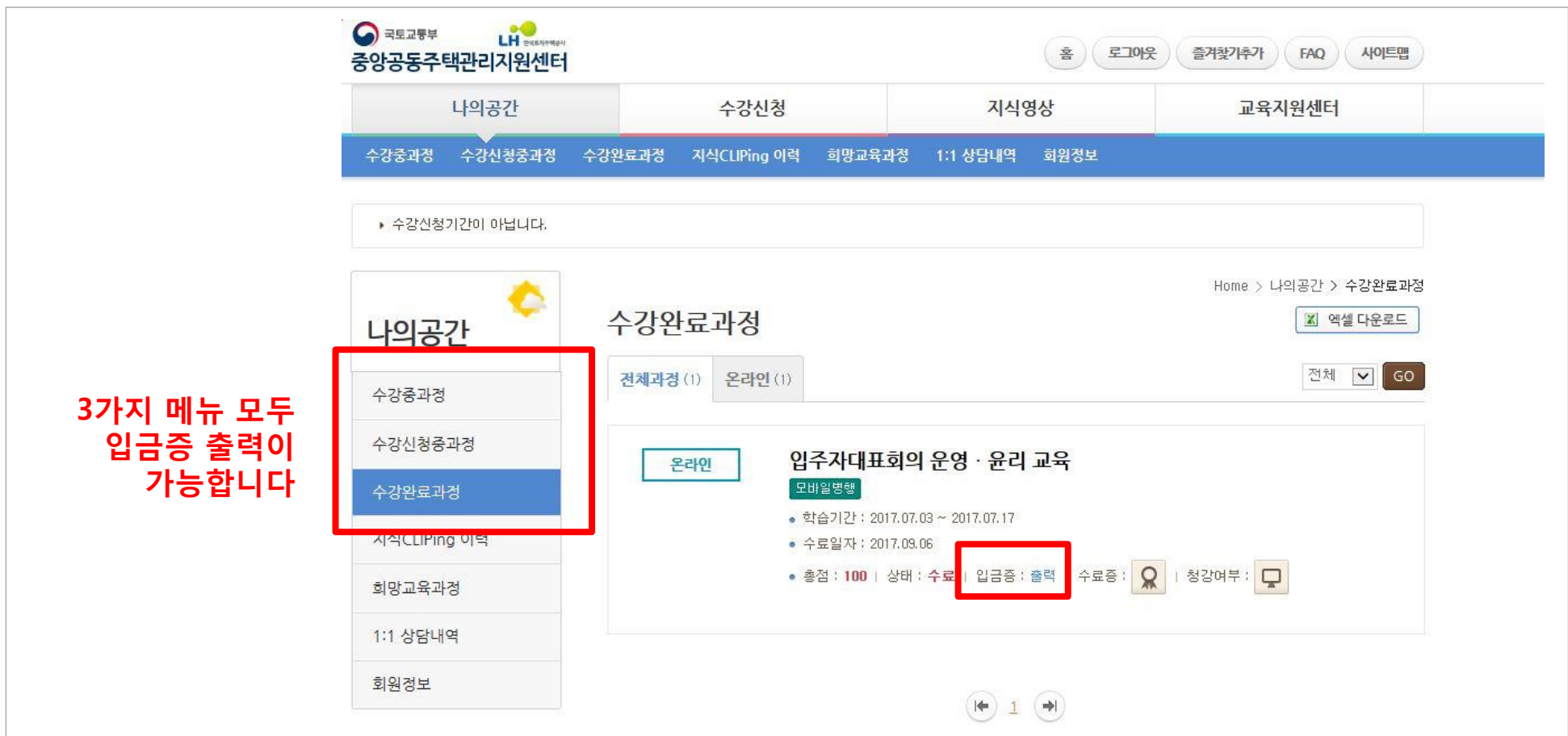

나의 공간 > 수강중/수강신청중/수강완료 과정 > 출력(입금증) 버튼을 클릭합니다. (수강상태에 따라 3가지 메뉴 중에서 확인이 가능합니다)

## **Thank You**

학습 중 문의 : 멀티캠퍼스 대표전화 (1544-9001)